# System Galaxy Quick Guide INSTALLATION & USER INTERFACE

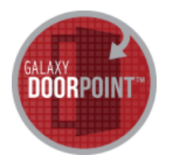

# Galaxy Mobile **DoorPoint USER GUIDE FOR THE MOBILE APP**

System Galaxy 11.8.5 | JAN 2024

# Galaxy **DoorPoint** Mobile App

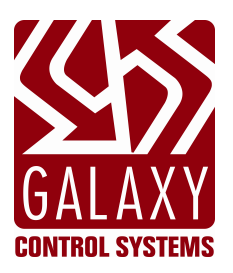

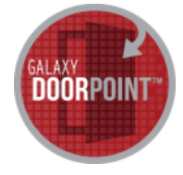

*How to Install and Use the DoorPoint mobile app.*

The information in this document is subject to change without notice. No claims are made as to the accuracy or completeness of this document.

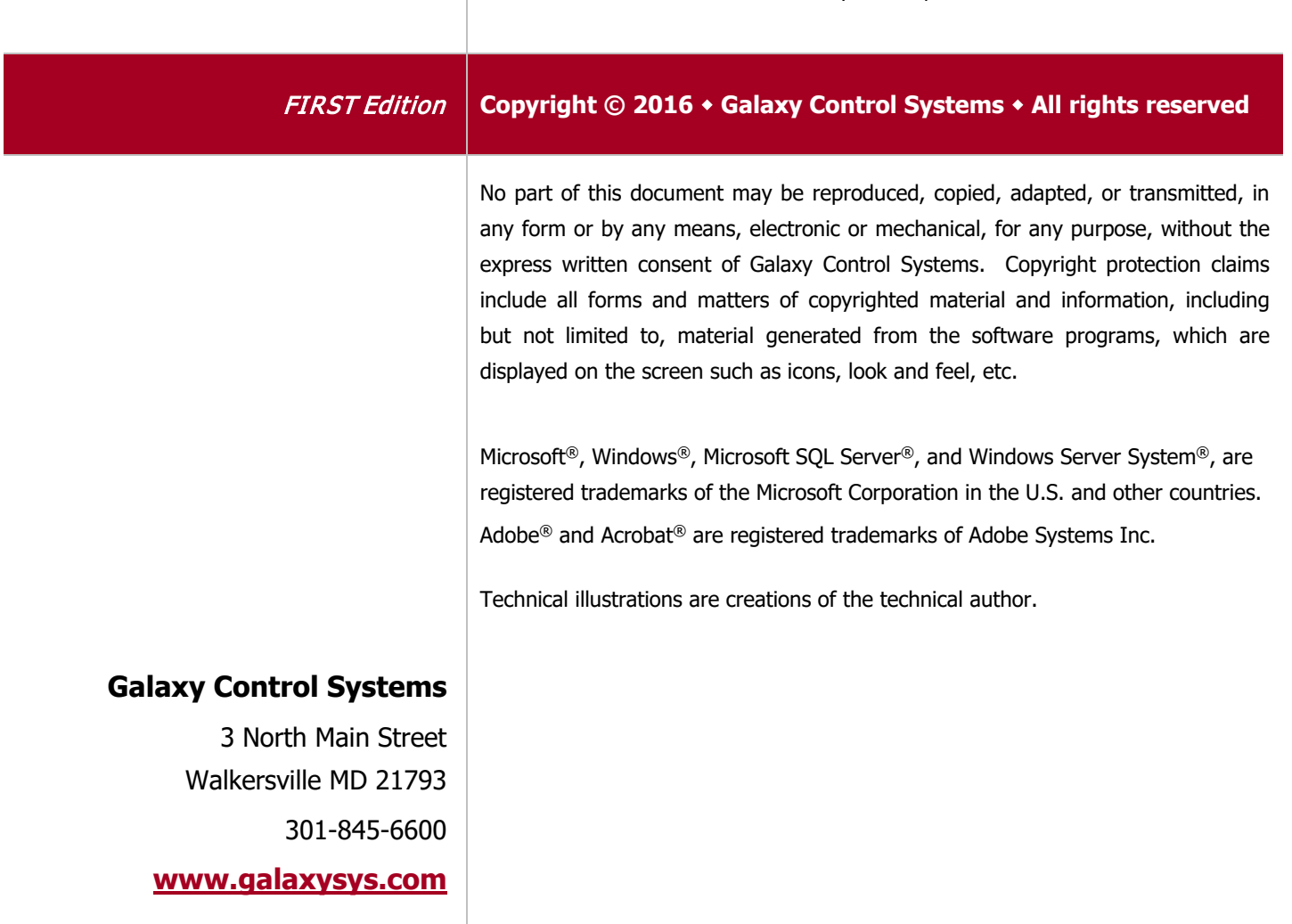

### **Table of Contents**

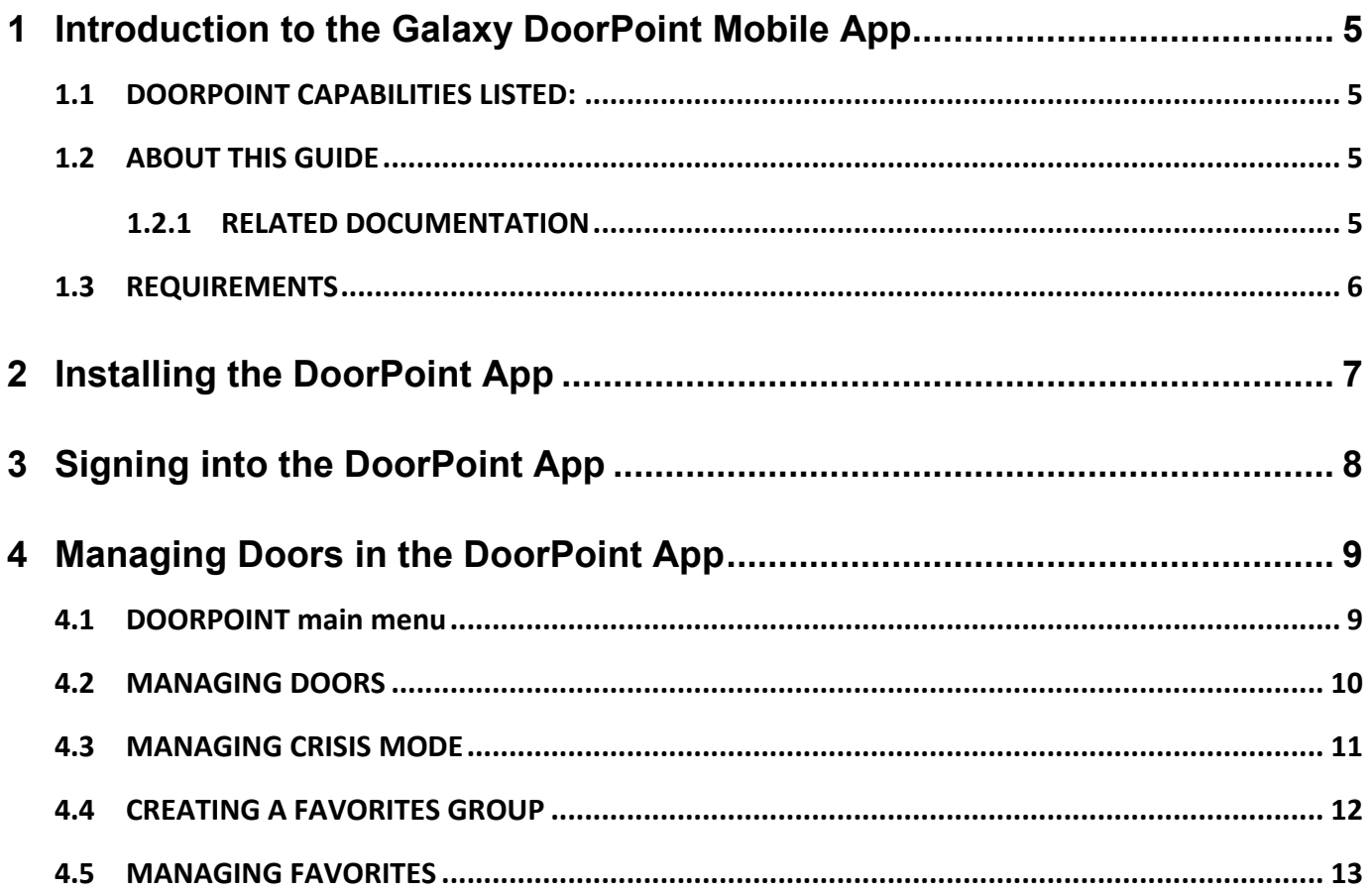

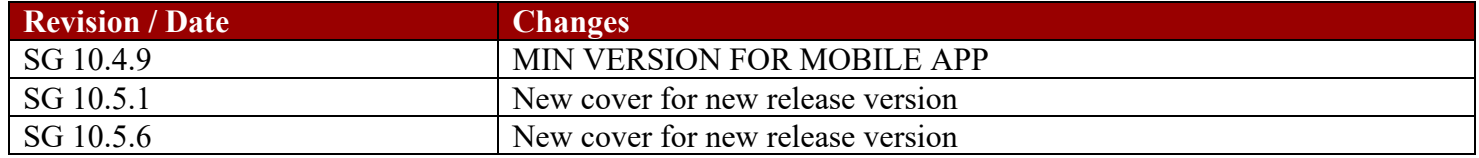

### **1 Introduction to the Galaxy DoorPoint Mobile App**

The Galaxy **DoorPoint** mobile app allows an operator to control door locks and crisis mode from a mobile phone. The app uses an SSL connection via private wireless network or public internet network.

The app includes the ability to create favorite loops and to view the door events at each door.

#### **1.1 DOORPOINT CAPABILITIES LISTED:**

- **Connect to System Galaxy database** via *private* or *public network* (valid **SSL Certificate** is required)
- **View Door events for a selected door.**
- **Lock and Unlock Doors on an individual door basis**\*
- **Pulse Doors to allow non-credentialed/non-authorized person to enter a secure area.** (Momentary unlock will relock within set amount of time; configurable**.** Typically used where a camera/intercom is installed and so unauthorized visitors/patrons can be physically identified at entry).
- **Crisis mode support** (enable and disable crisis mode per loop and/or all loops basis)
- **Favorite Loop feature** (allows operator to create a favorite Loops category to filter and order the selected loops and their doors separately from the rest. Loop List is normally ordered alphabetically.)

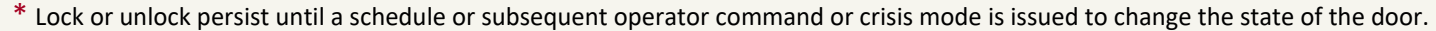

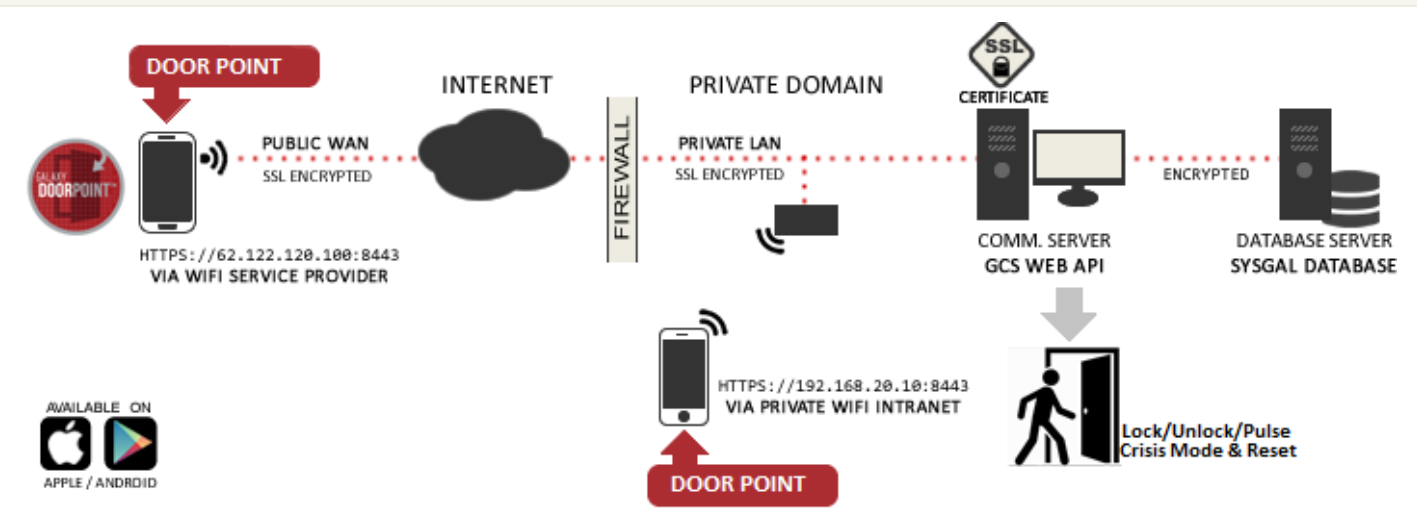

#### **1.2 ABOUT THIS GUIDE**

#### **Information in this user guide covers the following …**

- 1. Introduction: Features & Capabilities, Planning and Requirements
- 2. Installation: Downloading / Installing DoorPoint
- 3. Using DoorPoint App

#### **1.2.1 RELATED DOCUMENTATION**

- **Galaxy PersonPoint User Guide** (covers installing and using the DoorPoint mobile app)
- **GCS Web API Server Guide** (covers installing and configuring the Web API Service)
- **System Galaxy User Guide** (covers configuring and using the System Galaxy software)

#### **1.3 REQUIREMENTS**

The **GCS Web API Service** and GCS Communication Services are designed to run on the SG Communication Server, which is running on a Windows Server OS, or a Windows-7/ Windows-8 OS).

- 1. Requires **System Galaxy 10.4**.**9** (minimum version)
- 2. System Galaxy database must already be installed and must be running before you install the Web API Service.
- 3. A **valid/current SSL Certificate** must be installed on the *System Galaxy Communication Server*. The private key must be visible on the Certificate (if for any reason you need to redo the certificate installation, the privacy key may not be enabled – in which case you will have to manually restore the privacy key. See the SG Web Service Guide for details.
- 4. The **GCS Web API Service** must be installed on the main *System Galaxy Communication Server*.
	- The service has no dependencies. Therefore it is not affected by (and does not affect) other GCS services.
	- The installation of the Web API Service is covered in the SG Web Service Guide.
- 1. *GCS Web API Service* must be using a unique port number. **It cannot share port 80 or 443 with IIS or other apps**.
	- » 8000 is default HTTP port (configurable) useful for testing environment only
	- » 8443 is default HTTPS port (configurable) for live/production environment
- 5. The smartphone must have a valid account and valid Wireless Router settings must be configured in the smartphone for the private wireless router, or the smartphone must have a wireless signal from an internet service provider
- 6. The **Galaxy DoorPoint mobile app** can be downloaded from Google Play or Apple Store. The app is not supported on a Windows smartphone OS.
- 7. The Cardholder must be properly enrolled through the System Galaxy software before it is available in the DoorPoint app. Enrolling a cardholder is covered in the System Galaxy User Guide.
- 8. The **Galaxy DoorPoint mobile app** operator must use a valid System Galaxy operator login. It is recommended you create/use a specific operator login for the mobile app, which is created through the operator configuration in the System Galaxy software. It may be advisable for each operator/phone have a unique login that is specific to the mobile app for security and administrative purposes, this way you know which operator and/or which device (i.e. a command issued from a mobile device as opposed to from the workstation.
- 9. You must use HTTPS secure socket connections with an SSL Certificate for your Galaxy Mobile Apps in the live production environment. This will encrypt the communications regardless of which method of network access you choose.
	- » **Private Access:** Galaxy Apps to connect to a *private wireless router* when the smartphone is within range.
	- » **Public Access:** Galaxy Apps to connect to a *public network router* using a Public Cellular Provider.

## **2 Installing the DoorPoint App**

*This section covers how to install the DoorPoint app. a mixture of iPhone and Android screenshots are shown throughout these instructions. This guide assumes the operator has a basic understanding of smartphones.*

IMPORTANT: The System Galaxy Web API Service must be properly installed and running.

IMPORTANT: The smartphone must have a valid network account and valid Wireless Router settings must be configured in the smartphone for the private wireless router, or the smartphone must have a wireless signal from an internet service provider in order to proceed.

### *Steps to Install DOORPOINT: Screenshots*1. **LAUNCH YOUR PHONE'S APP STORE.**  Q ∲ ⊠ @ @ ◘ 0 ኛ ∡ 100\*Ø 10:51 PM Google Play or Apple Store). J Galaxy Control DoorPoint ← *The app store will open.*  $\ddot{\ddot{\cdot}}$ DoorPoint 2. Search for "Galaxy Control DoorPoint" Galaxy Control Systems **DOORPOINT** 4.0 ★ 3. Tap on the (free) **Galaxy DoorPoint** tile to view it **FREE** in the App Store. 4. Tap READ MORE to confirm the minimum ā requirements for the app. GALAXY *The app size is 1.61MB.*  DOORPO *Available through Galaxy Control Systems* 5. Tap the **INSTALL button** to begin downloading. 団 DoorPoint **Galaxy Control Systems** E Everyone 6. Tap to confirm download requirements. **INSTALL You can place your DoorPoint icon where ever is best for you. Typically a tap/hold will enable you to move your icon.** 7. Tap the **[DoorPoint] icon** to open the app.

**GO TO THE NEXT SECTION TO SEE INSTRUCTIONS ABOUT STARTING AND LOGIN INTO THE MOBILE APP.**

## **3 Signing into the DoorPoint App**

*This section covers how to sign into the DoorPoint app. A mixture of iPhone and Android screenshots are shown throughout these instructions. This guide assumes the operator has a basic understanding of smartphones.*

IMPORTANT: The System Galaxy Web API Service must be properly installed and running. The SG Database must be running.

IMPORTANT: The smartphone must have a valid network account and valid Wireless Router settings must be configured in the smartphone for the private wireless router, or the smartphone must have a wireless signal from an internet service provider in order to proceed.

#### *Steps to Sign-in to DOORPOINT: Screenshots*

**DoorPoint** 

A communication problem occurred. Please try again later.

**The operator must provide the correct URL for the System Galaxy Communication Server using secure socket layer (HTTPS).** 

- 1. Tap the **DoorPoint icon** to start the app.
- 2. Type the appropriate **HTTPS URL address** for the SG Comm Server inside the **URL field** and.
- 3. Click **[SUBMIT] button** to connect.

**IMPORTANT: The Web API Service must have already been installed and must be running. The phone must be able to connect.**

**If the connection is successful, user will be prompted to log into System Galaxy with valid SG Operator login credentials.**

- 1. Type the USERNAME & PASSWORD for the appropriate SG operator into the login fields.
- 2. Tap **[LOGIN]** button to sign in to SG.

*If valid login credentials are used, the home screen displays. If invalid login credentials are used, the mobile app will return a login error and user will try again.*

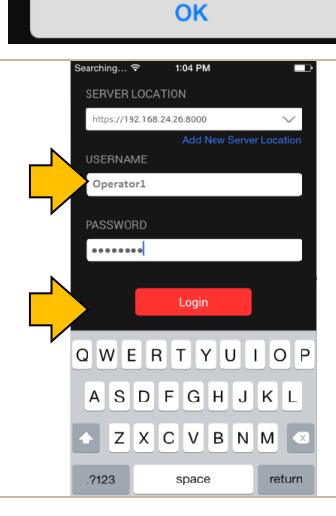

### **4 Managing Doors in the DoorPoint App**

*This section covers how to lock, unlock, and pulse doors from the DoorPoint app.*

IMPORTANT: The System Galaxy Web API Service must be properly installed and running. The SG Database must be running. The System Galaxy hardware, panels, door locks, readers, etc. must already be installed and programmed into the SG Database.

IMPORTANT: The smartphone must have a valid network account and valid Wireless Router settings must be configured in the smartphone for the private wireless router, or the smartphone must have a wireless signal from an internet service provider in order to proceed.

#### **4.1 DOORPOINT MAIN MENU**

#### *Steps to use DOORPOINT: Screenshots*

#### **The DOORPOINT home screen defaults to the "PIE" MENU.**

- **Manage Doors:** allows operator to control lock status on a perdoor basis; and view door events.
- **Manage Crisis Mode:** allows operator to engage or clear crisis mode on a loop/cluster basis (individual, multiple or all clusters as needed).
- **Favorites:** allows operator to assign and remove the favorites status of the loop/clusters.
- 1. Tap the **"Pie"** button to open the desired screen.

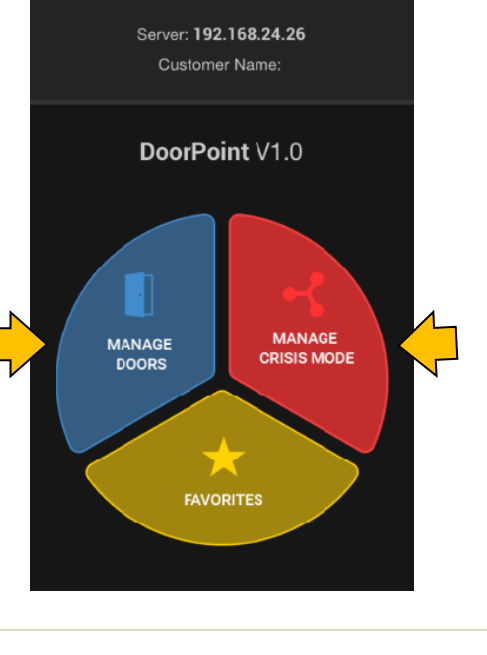

#### **The app will list the Loops and Doors in alphabetical order.**

Operator can designate a loop as a "favorite" which will supersede the order. Favorite loops are bumped to the top of the list.

#### **4.2 MANAGING DOORS**

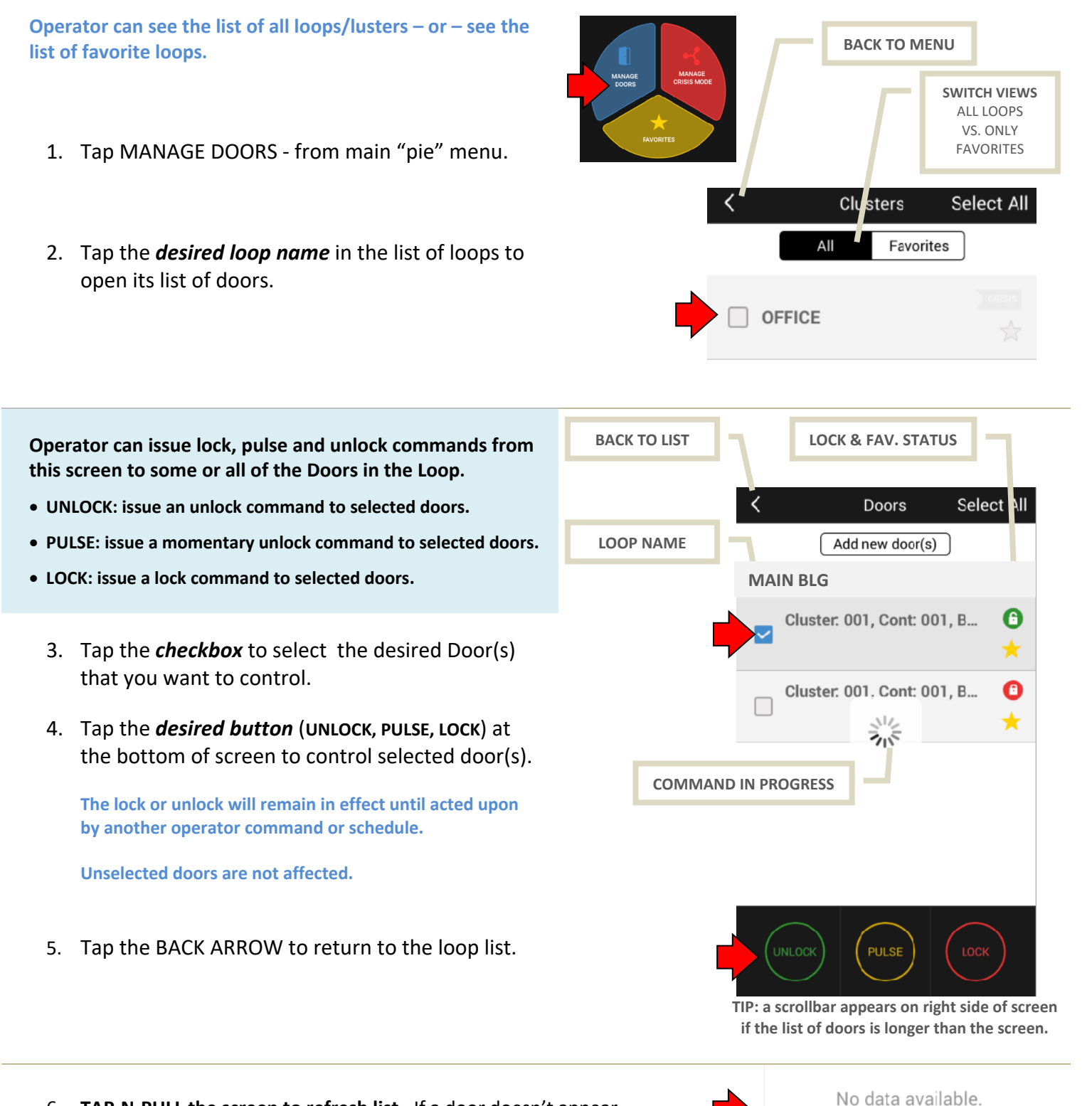

6. **TAP-N-PULL the screen to refresh list.** If a door doesn't appear, verify if the loop has its doors programmed in System Galaxy yet.

Please pull down to refresh.

#### **4.3 MANAGING CRISIS MODE**

**The Operator can activate/deactivate crisis mode on a perloop basis from the smartphone.** 

- **1.** Tap **MANAGE CRISIS MODE** from main "pie" menu.
- **2.** Tap the **desired view** (**ALL, FAVORITES, ACTIVATED**) to filter the list as needed.

**ALL** – shows all loops in the system.

**FAVORITES** –only shows the loops that are marked favorite. The yellow star always shows, regardless of view selected.

**ACTIVATED** –only shows the loops that are actively in crisis mode. The crisis indicator (red flag) shows if loop is activated.

- **3.** Tap the *desired loop name* in the list of loops to select the loop you wish to activate or deactivate crisis mode.
- **4. Hold-n-Swipe** the **CRISIS MODE button …**

**TO ACTIVATE** Swipe the **Crisis Mode** button onto the **activate circle**.

**The crisis flag turns gray when crisis mode is off.**

- 1. Tap the **desired view** (**ALL, FAVORITES, ACTIVATED**) to filter the list as needed.
- 2. Tap the *desired loop name* in the list of loops to select the loop you wish to activate or deactivate crisis mode.
- 3. **Hold-n-Swipe** the **CRISIS MODE button …**

**TO DEACTIVATE** Swipe the red **Activated** button onto the **deactivate circle**.

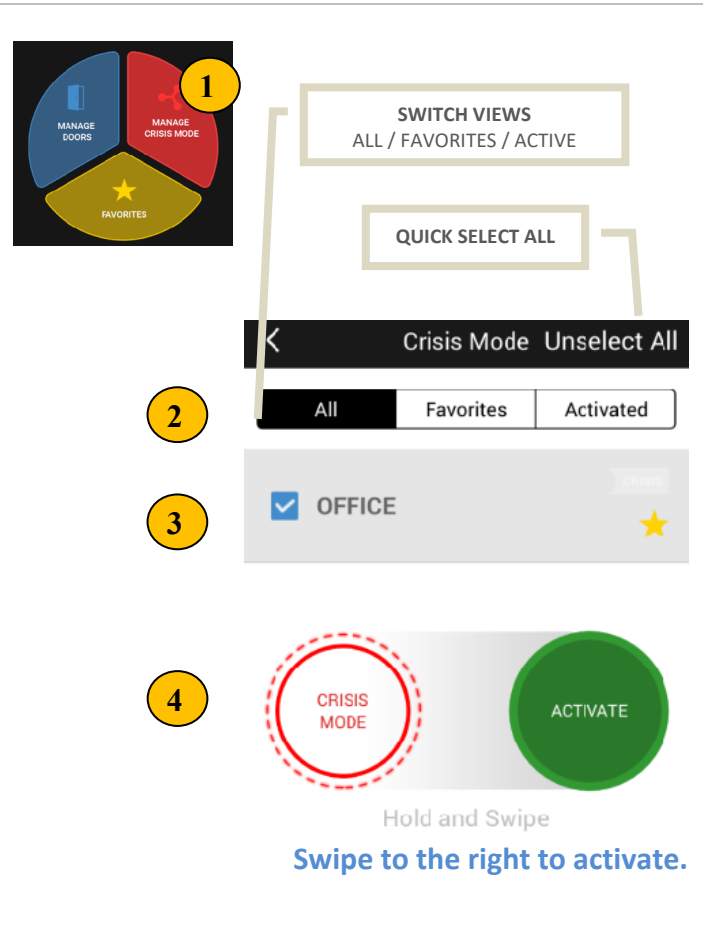

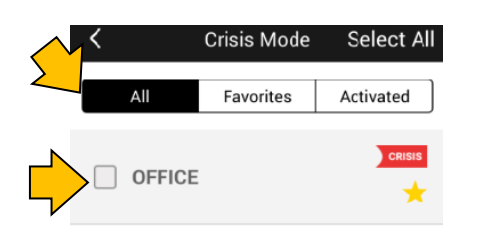

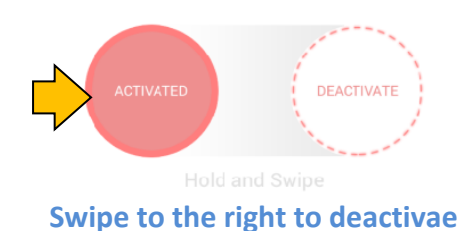

Galaxy DoorPoint Mobile App User Guide **Page 11** and the Page 11

#### **4.4 CREATING A FAVORITES GROUP**

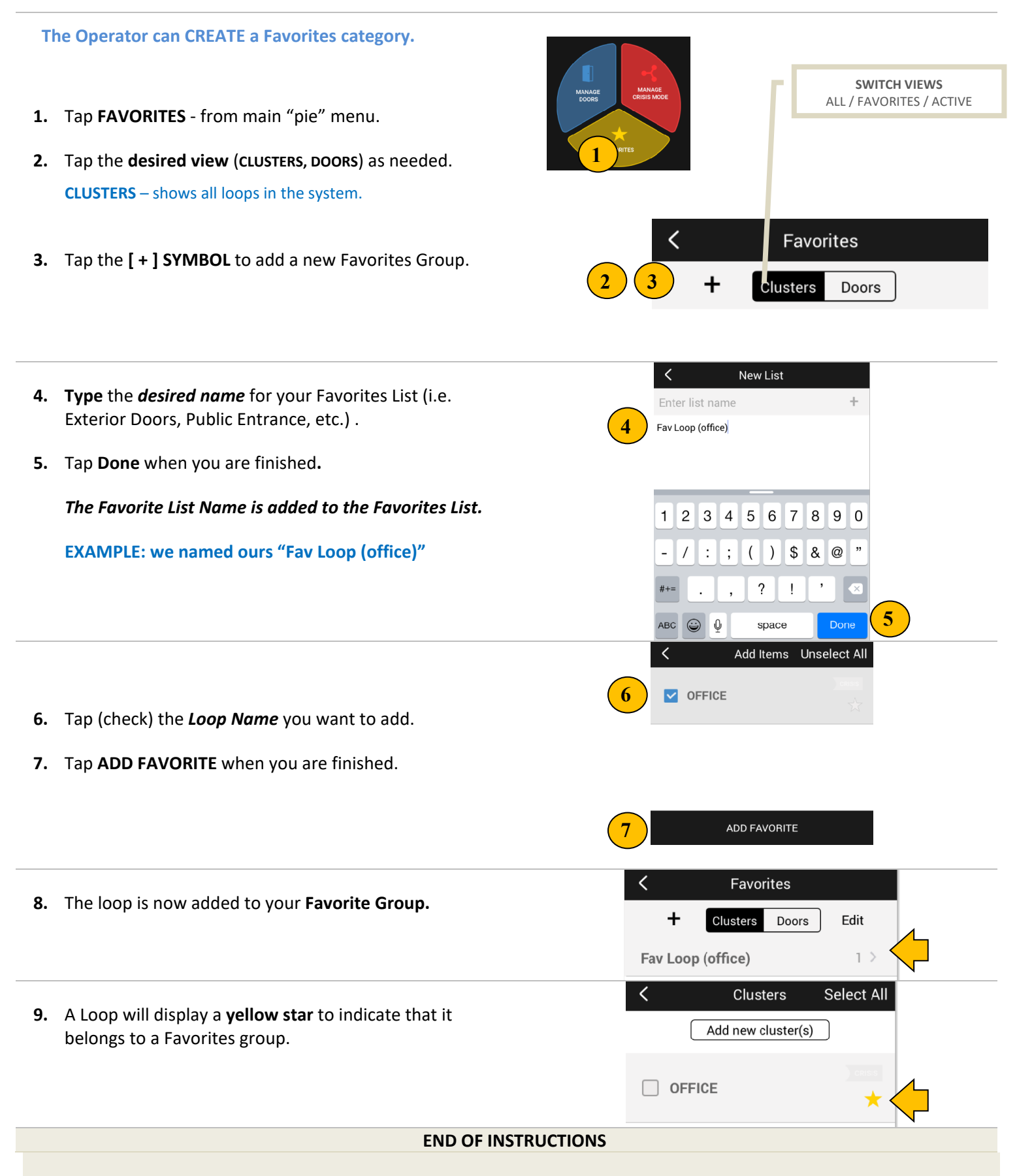

#### **4.5 MANAGING FAVORITES**

**The Operator can add a loop to a Favorites category from other screens in the system.** 

- **1.** Tap **CRISIS MODE** from main "pie" menu.
- **2.** Tap the *desired view* (**ALL, FAVORITES, ACTIVATED**) to filter the list as needed.

**ALL** – shows all loops in the system.

**FAVORITES** –only shows the loops that are marked favorite. The yellow star always shows, regardless of view selected.

**ACTIVATED** –only shows the loops that are actively in crisis mode. The crisis indicator (red flag) shows if loop is activated.

- **3. TAP the yellow start to add to favorites …**
	- **Choose to add to a favorite category**
	- **Or remove from a favorite category**.
- **4. Tap Done when you are finished.**

**The loop (all of its doors) will be added to the favorite category you selected and then a yellow star will always indicate the loop/door is in a favorite status.**

**Loops and doors that are assigned to a favorite status will be filtered into the Favorites View.**

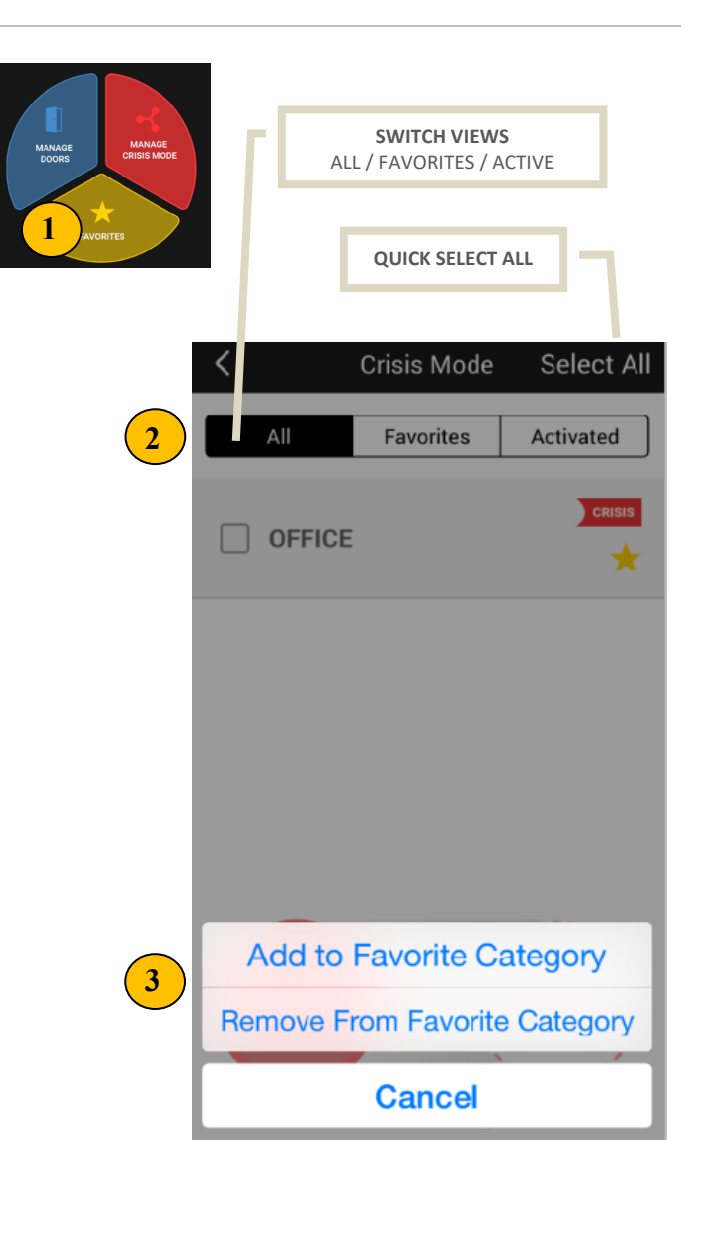

**4**Done

**When the Operator removes a loop from Favorites, the loop and all its doors will no longer show the yellow star. This means he Loop will no longer appear in the Favorites view.** 

#### END OF INSTRUCTIONS